# **Export Management Solution**

For microinverter with WiFi communication

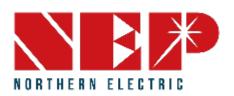

#### Content

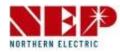

- 1. Equipment Introduction
- 2. Wiring diagram
- 3. Monitoring configuration
  - 1. WiFi configuration (for iOS)
  - 2. WiFi configuration (for Android)

#### 4. Power Limit Setting

- 1. Setting power limit in AT mode
- 2. Setting power limit in AP mode

#### 1. Equipment Introduction

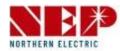

NEP Export Management works by installing the BDNZ-WiFi together with CT, you could set the power limit(net zero) through the APP NEPViewer.

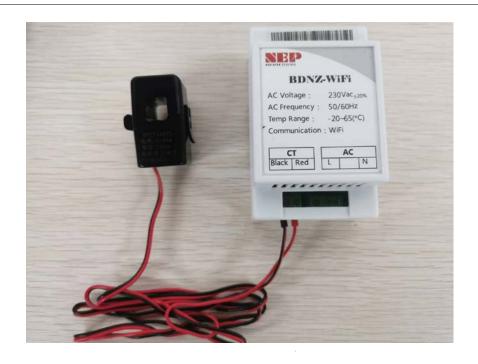

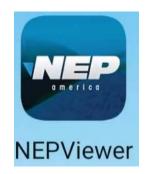

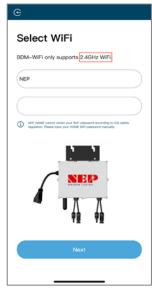

#### BDNZ-WiFi:

Input AC voltage :230V(±20%) Working Temp: -20~65 °C

CT(current transformer): Current:0~60A

#### **NEPViewer APP**

To set the power limit/zero net

# 1. Equipment Introduction

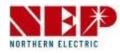

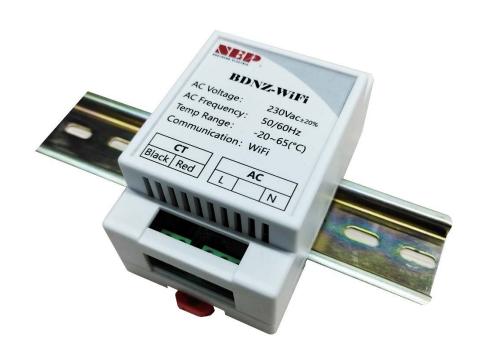

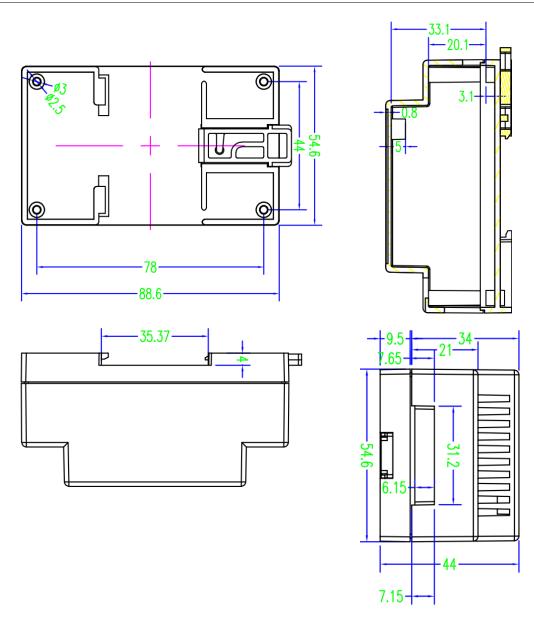

### 2. Wiring diagram

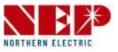

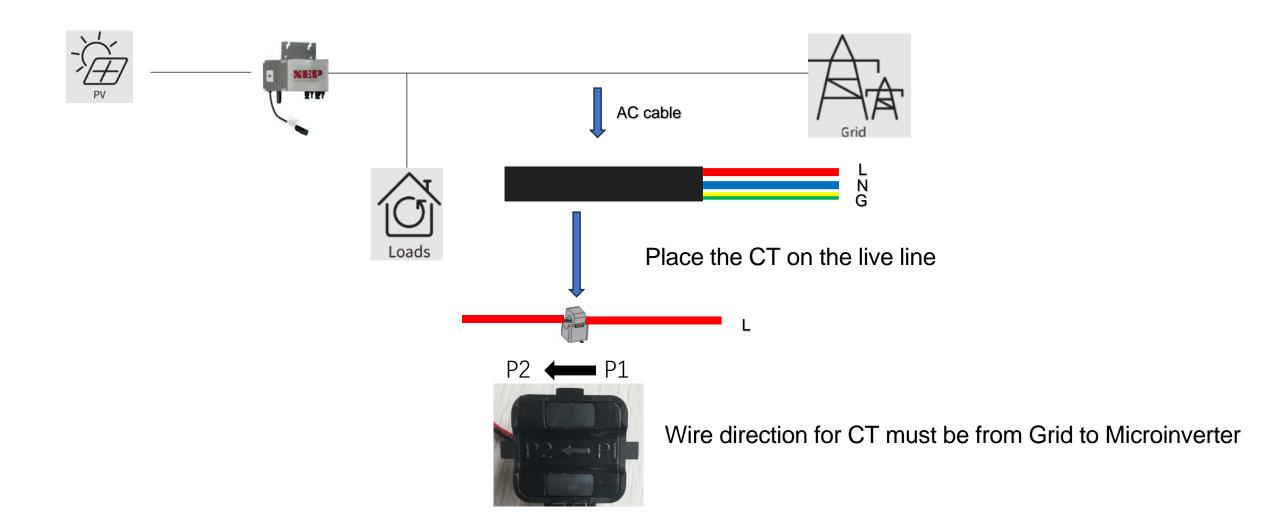

### 2. Wiring diagram

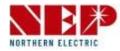

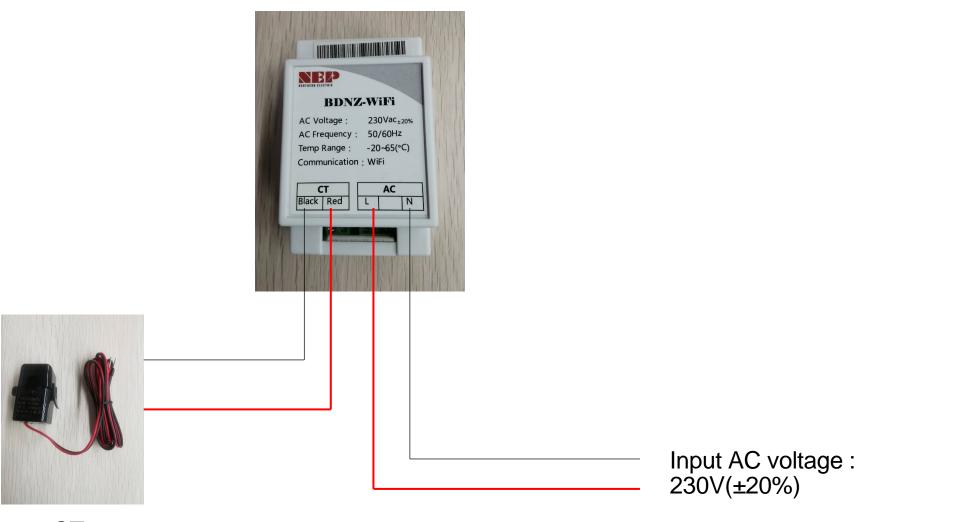

CT

#### 2. Wiring diagram

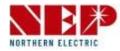

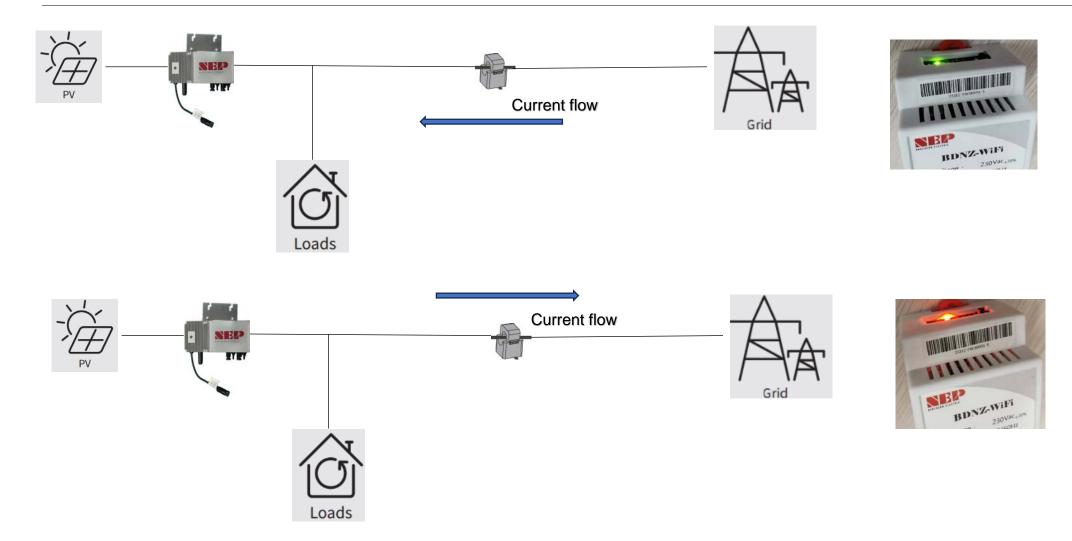

Lights up in green when detecting current input and in red when detecting current output.

## 3. Monitoring Configuration

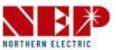

Enter the APP homepage, select PV
 Plant.

Select Add devices

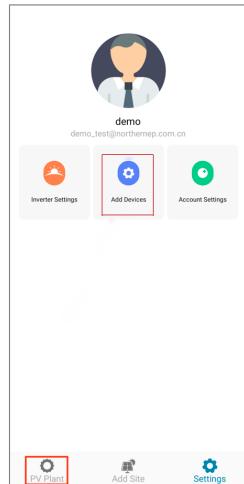

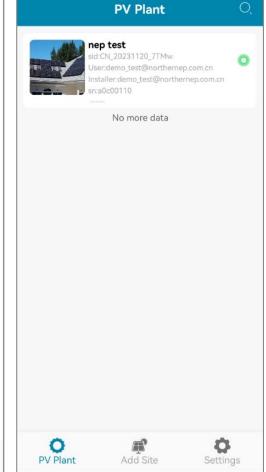

#### 3. Monitoring Configuration - Add device

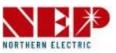

 select BDM-WiFi, then follow the following tutorial for WiFi Configuration.

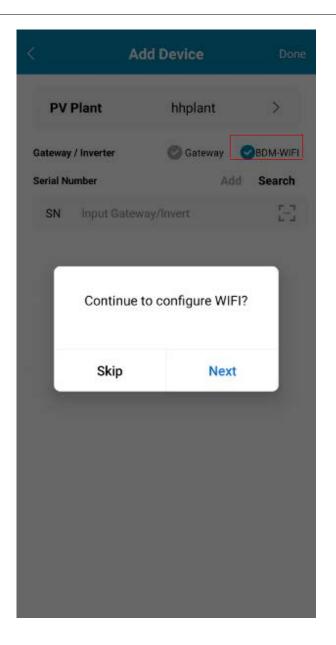

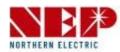

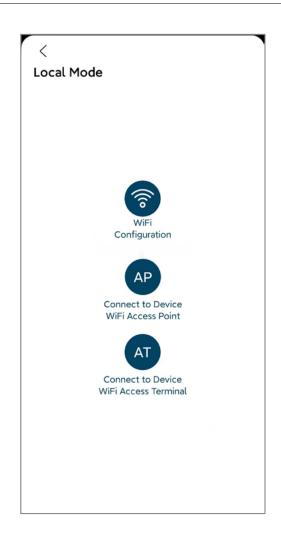

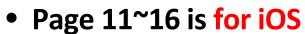

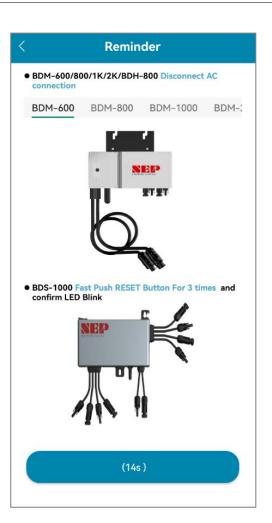

Page 17~23 is for Android

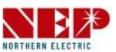

 select BDM-WiFi, a prompt box 'Continue to configure WIFI' will pop up, click NEXT and click WiFi Configuration.

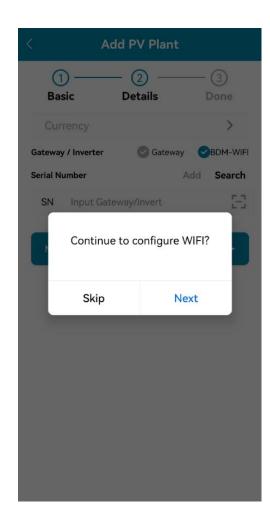

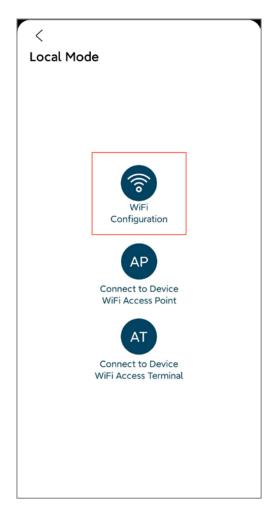

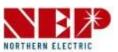

- Click Allow to obtain geographic location permission (only pops up when installing the app for the first time).
- Enter the home WiFi name (the current connected WiFi will be obtained by default).
- Enter the home wifi password (manual input is required).

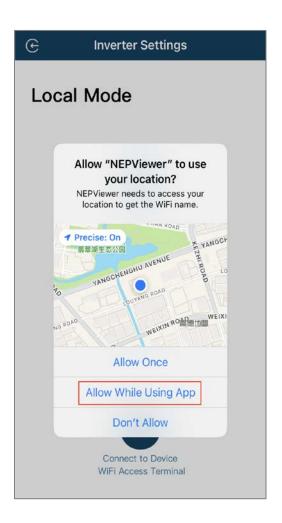

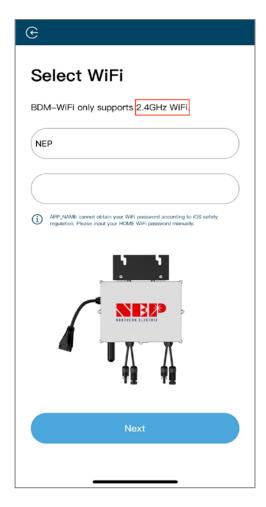

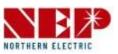

 Read the corresponding steps carefully within 90 seconds of the countdown

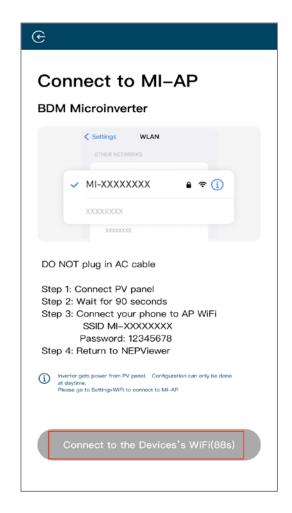

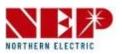

 After the countdown ends (the button turns blue), you can jump to the WLAN setting page to connect to the hotspot SSID: MI-XXXXXXXX

• Password: 12345678

Return to NEPViewer app.

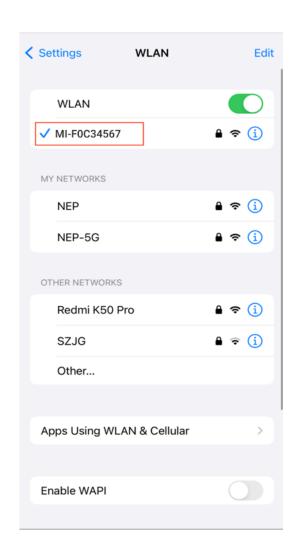

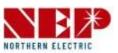

- Allow connection to local network (It will pop up only when the app is installed for the first time)
- Check this permission you can go to phone settings - NEPViewer - open local network
- Wait for 50s for the device to complete configuration and restart.

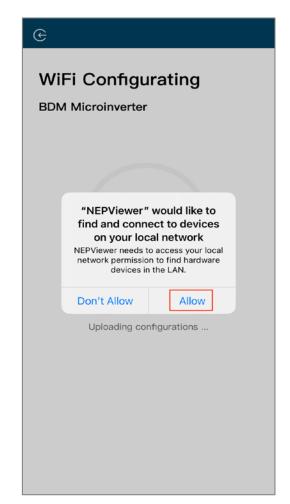

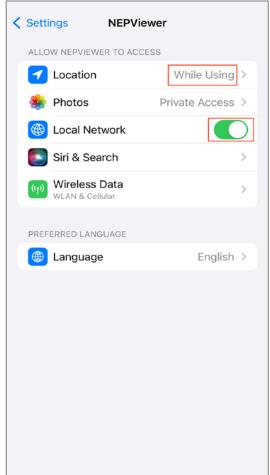

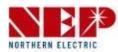

- Click the button to check the connectivity (provided that the current WiFi is connected to the home WiFi.
- Click Sure, click Exit, the WiFi configuration has been completed at this time.

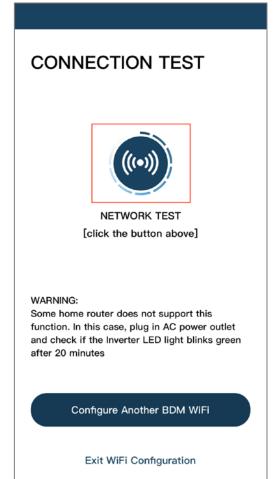

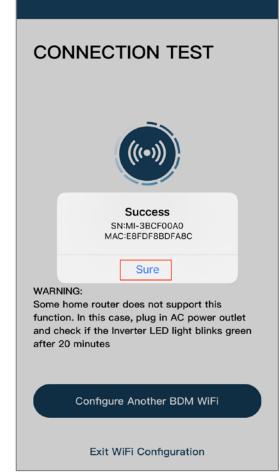

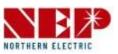

• select **BDM-WiFi**, a prompt box 'Continue to configure WIFI' will pop up, click **NEXT**.

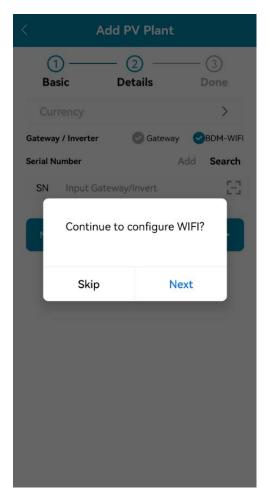

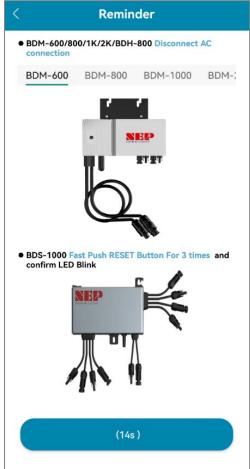

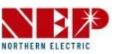

- Enter home WiFi Name and Password.
- You can click the right icon, scan for Home
   WiFi (Allow geolocation permissions when installing the app for the first time).
- Click Next to verify that the home WiFi information is correct.

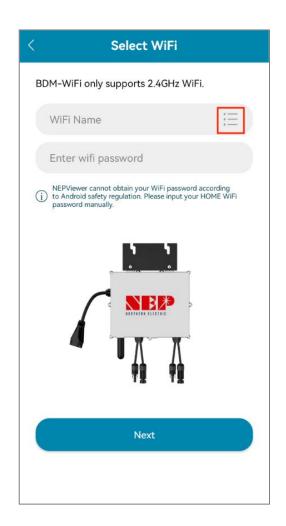

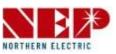

- Verify that the home WiFi information.
- If the phone is connected to the home WiFi, the APP will enter the NEP device scanning page.
- If the phone is not connected to the home
  WiFi, the APP will pop up the option to connect
  to the home WiFi, make sure the home WiFi
  name and password entered are correct.

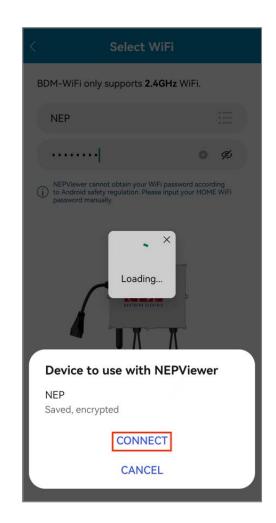

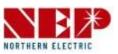

- Select the device that requires WiFi configuration.
- Click Next to go to the WiFi configuration page.
- Click CONNECT to connect the NEP device.

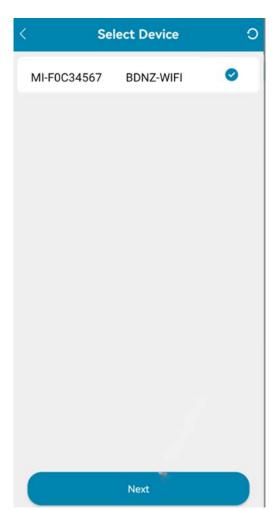

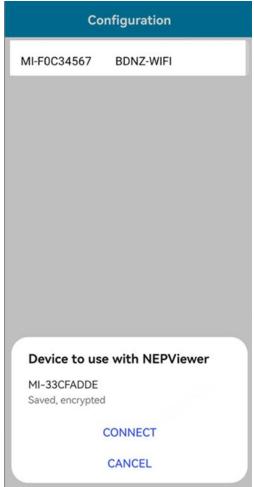

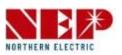

- If **no NEP device** shows up:
- Click the button to pop up the WIFI setting pop-up window
- 2. Click to refresh and search for nearby NEP devices

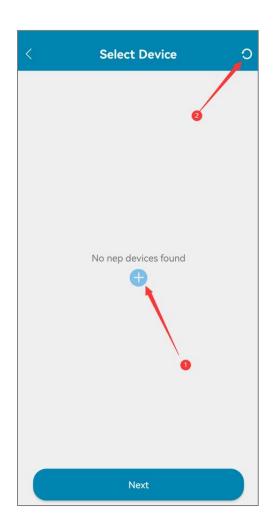

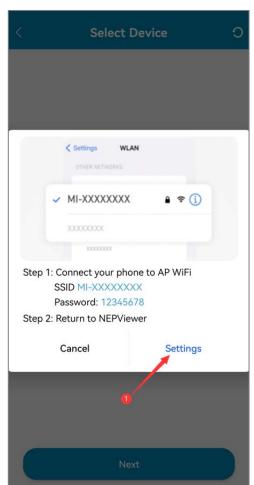

1. Click **Settings** to enter the mobile phone connection WiFi interface

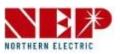

- When there is a failed device, the Retry button will appear for easy re-networking.
- Click TEST to go to the connectivity test page.

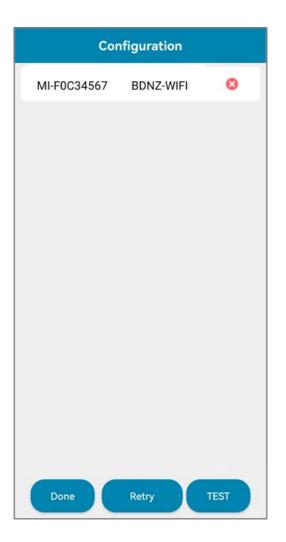

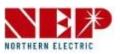

- Successful connectivity detection will display the IP address.
- For the one without IP address, please try the TEST again.
- Click Done to complete and exit the Configuration page.

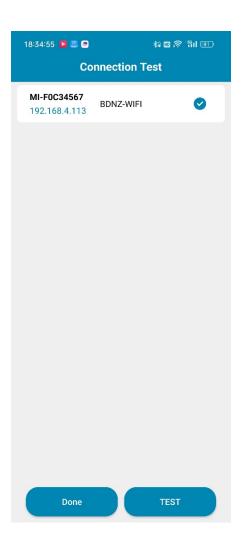

### 4. Power Limit Setting (AT mode)

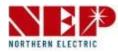

You could set power limit (zero net) through AT mode or AP mode

AT mode: Page 25~Page 26

AP mode: Page 27~Page 28

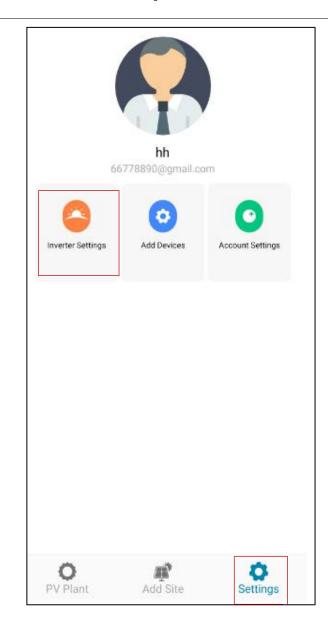

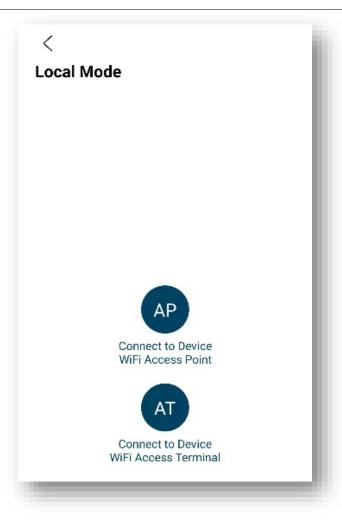

### 4. Power Limit Setting (AT mode)

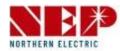

Setting power limit in AT mode

Select AT mode to connect to device. Select device serial number.

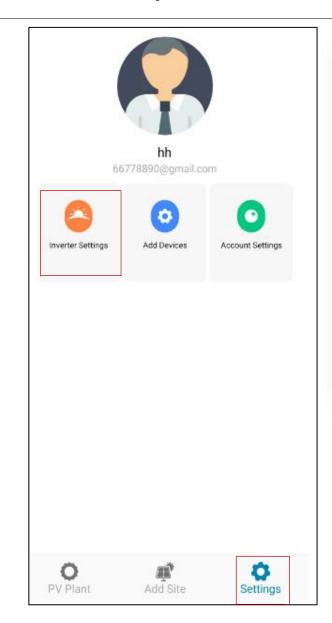

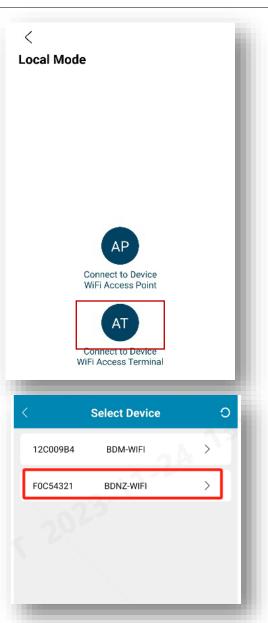

#### 4. Power Limit Setting (AT mode)

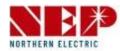

Click "Power Control Limit" to setting page. Use "green slider" to set the power limit. After clicking 'Save' button, the interface will display "Settings successful", indicating that the power limit has been successfully set.

If you slide to OW, then there is no power feedback to the grid.

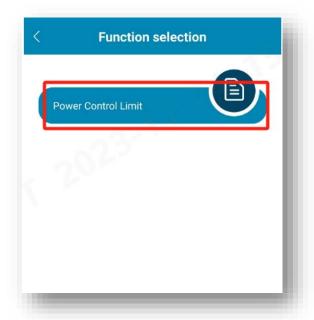

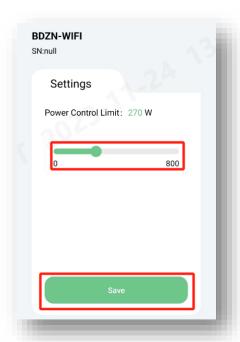

#### 4. Power Limit Setting (AP mode)

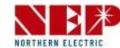

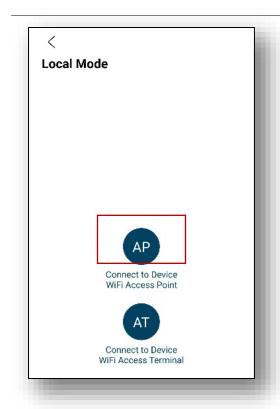

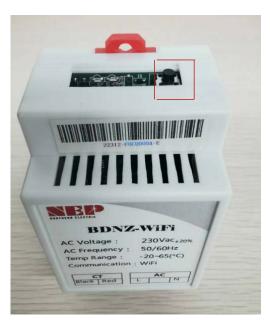

Fast click the button 3 times to get the Pop up

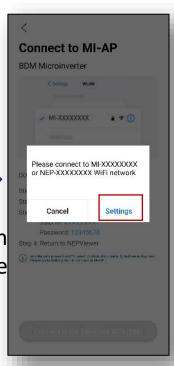

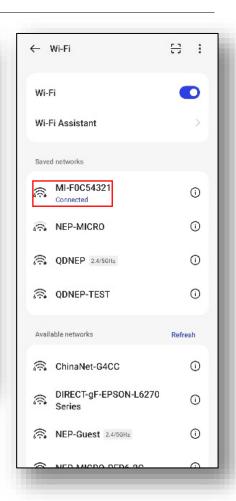

Setting power limit in AP mode Select AP mode. Connect device to Wi-Fi. Find a hotspot named MI-XXXXXXXX.

Password: 12345678.

#### 4. Power Limit Setting (AP mode)

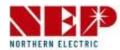

Click "Power Control Limit" to setting page. Use "green slider" to set the power limit. After clicking 'Save' button, the interface will display "Settings successful", indicating that the power limit has been successfully set.

If you slide to OW, then there is no power feedback to the grid.

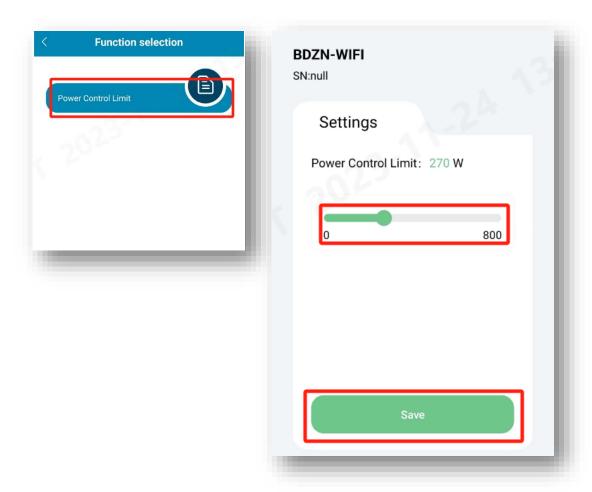